神戸キャンパス 事務共有用ファイルサーバ閲覧手順

最終更新日:2022/06/24

エクスプローラに「[\\fsrv-ofc.ofc.huhs.ac.jp](file://fsrv-ofc.ofc.huhs.ac.jp)」を入力し、「Enter」を押下します。

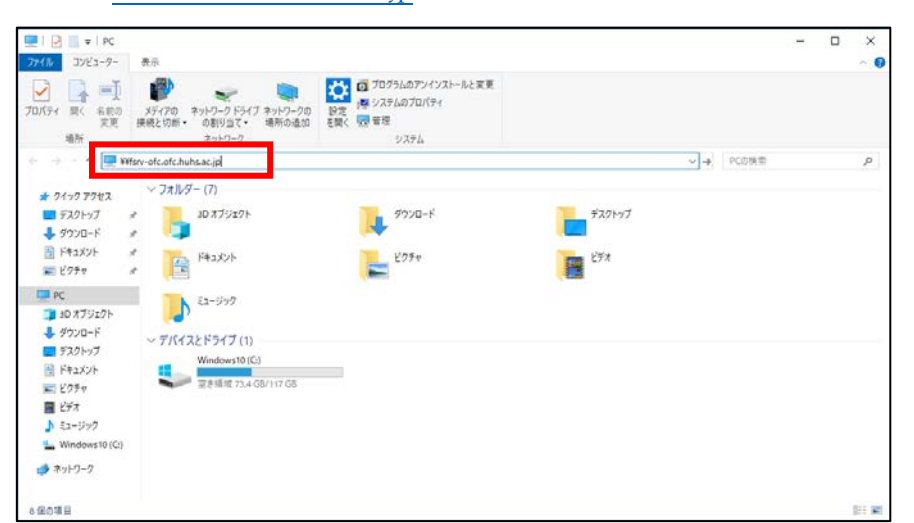

下図の通り入力し、「OK」をクリックします。 ユーザー名は「ofc¥教職員番号」を入力。 Windows セキュリティ  $\sqrt{m}$ ) ofc $\frac{23456h}{m}$ ネットワーク資格情報の入力 次に接続するための資格情報を入力してくだ ※上記でログインエラーになる場合、  $ofc4$ 「教職員番号@ofc.huhs.ac.jp」もお試しください。  $\bullet \bullet \bullet \bullet \bullet \bullet \bullet \bullet \bullet$ チェックを入力。√ 資格情報を記憶する ユーザー名またはパスワードが正しくありません。 パスワードは、自分のパスワードを入力。  $\mathsf{OK}% \left( \mathcal{M}\right) \equiv\mathsf{OK}^{3}\left( \mathcal{M}\right)$ (グループウェアのログインパスワード等と同じ)

ファイルサーバが表示されます。適宜フォルダにアクセスしてください。 **※** アクセス制限によって閲覧できないフォルダについては、管理部署にご相談ください。

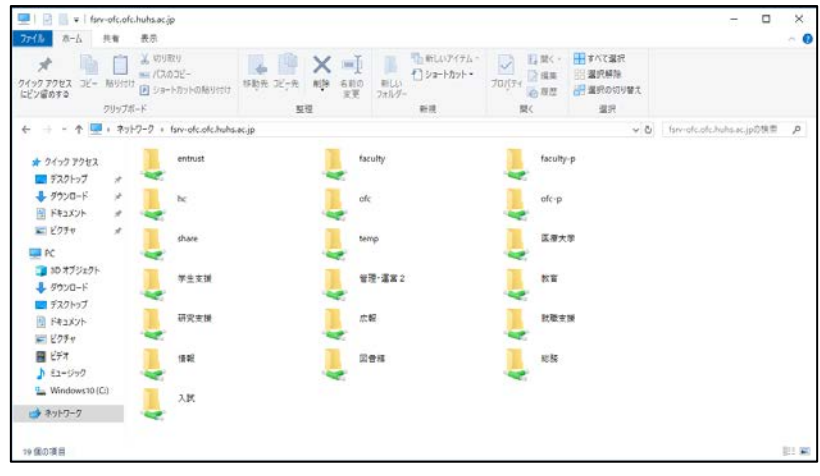

以上